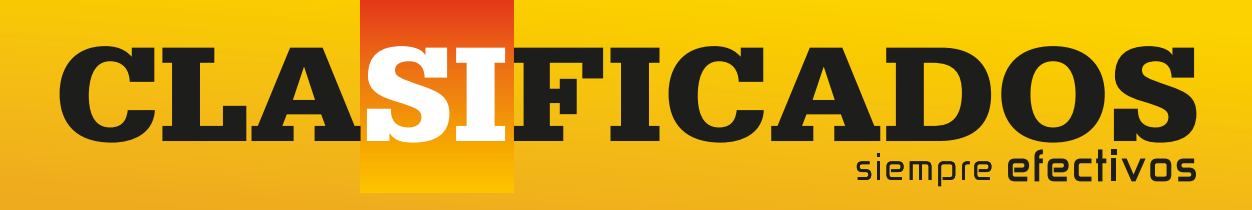

# PUBLIQUE SU ANUNCIO DESDE INTERNET **GUÍA DE 10 PASOS**

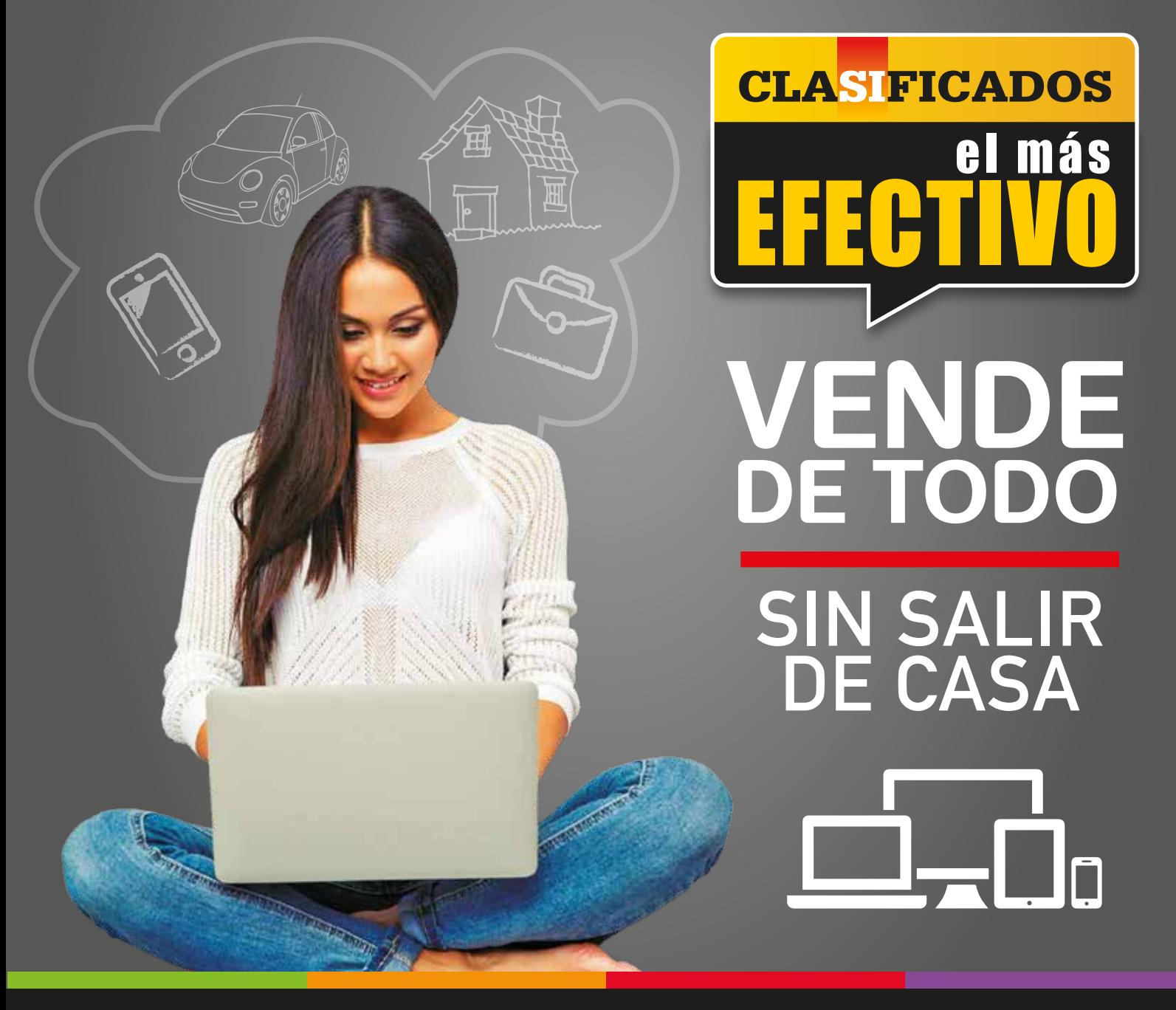

# pasos sencillos

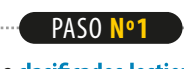

# **·** Ingrese a

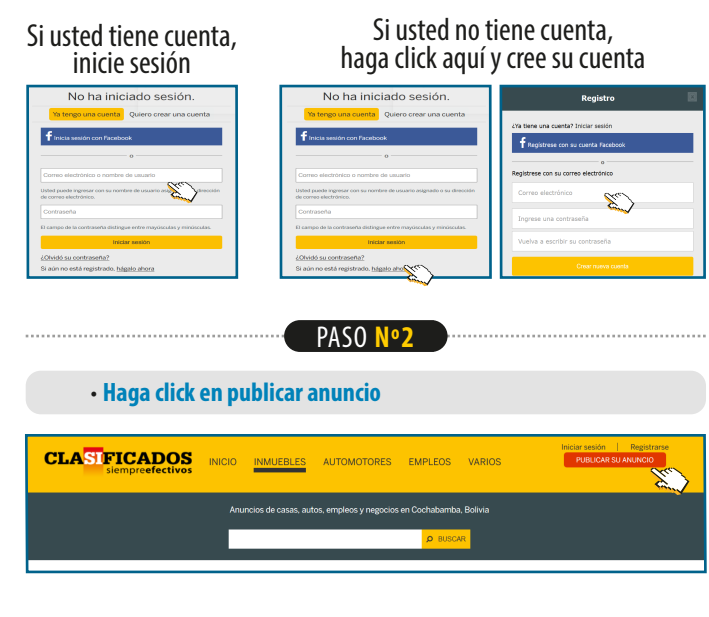

PASO **Nº3**

- **·** Elija de las 4 categorías el **bien o artículo** que desea vender u ofertar. **1**
- **·** Elija **la sección** de su preferencia **2**
- **·** Elija el **tipo de transacción** que desea realizar. **3**
- **·** Elija las características adicionales que mejor describan su anuncio. **4**

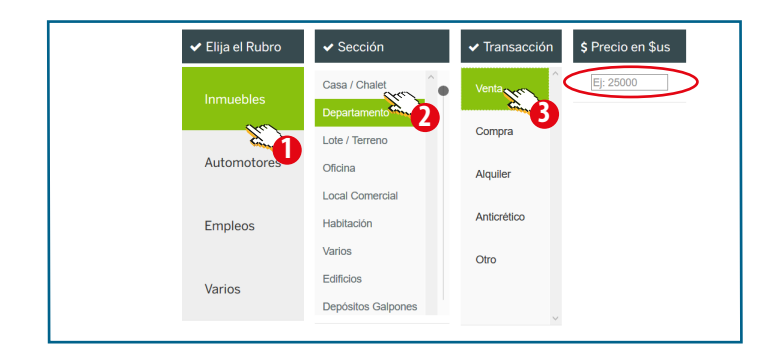

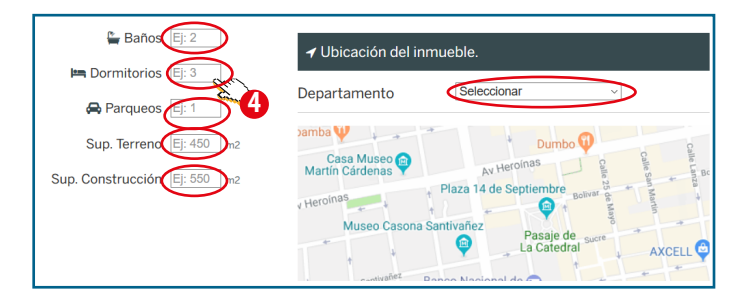

**·** Introduzca su anuncio en el recuadro principal, el cual saldrá tanto en la versión **impresa** como en la versión **digital. · Seleccione la fecha o rango de fechas** en las que desea que su anuncio

PASO **Nº4**

se publique.

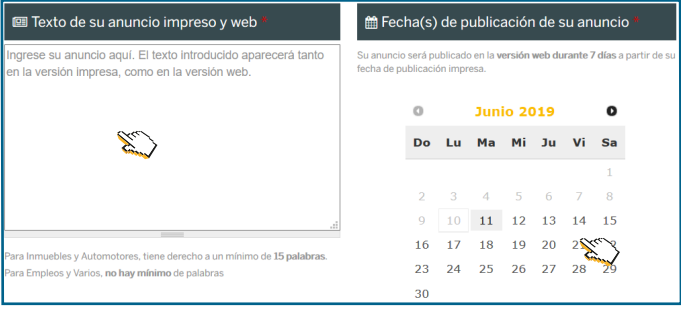

**·** Destaque su anuncio con la opción que desea.

**·** En la parte izquierda de la pantalla podrá ver el **detalle de compra** de su anuncio, que refleja el monto a pagar por el mismo, éste será actualizado a medida que se incluyan opciones adicionales a su anuncio.

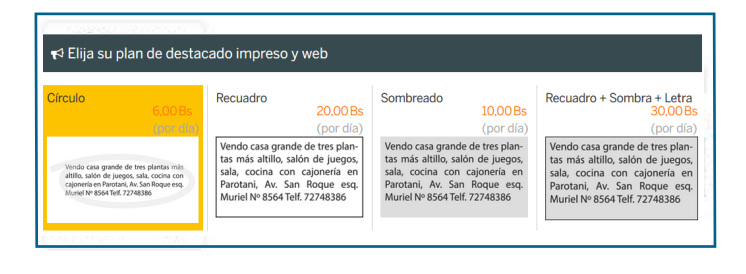

- **· Suba una imágen** de su producto o bien *(tiene derecho a subir 1 imagen gratuita).*
- **·** Introduzca la **descripción adicional** o información adicional que ayuden a describir mejor su producto *(Esta información se verá solamente en la versión digital).*

PASO **Nº5**

...............................

- **·** En la pestaña **info para la web** introduzca su **Email.**
- **·** Introduzca su **número de contacto.**

......................................

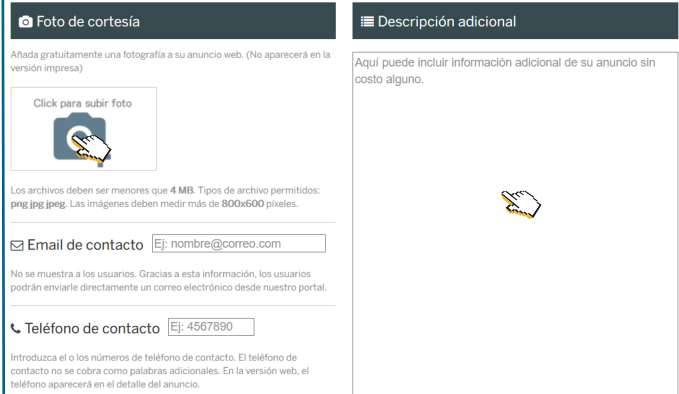

# 10 pasos sencillos

**·** ¡Venda más y haga que su anuncio sea más atractivo en la web subiendo más imágenes! *(Aplican cargos adicionales).*

### G Fotos adicionales (10 max.)

iVenda más y haga que su anuncio sea más atractivo en la web!

Añada hasta 10 fotografías por un total de 10.00 Bs. No se<br>cobra por unidad. Es decir que si introduce 1 o 10 fotografías adicionales, el precio es el mismo: 10.00 Bs.

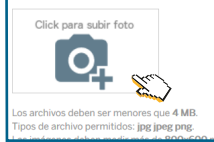

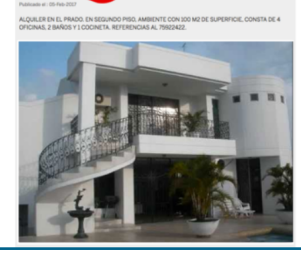

. . . . . . . . . . . . . . . .

PASO **Nº6**

**·** Revise su anuncio a detalle, si usted está conforme con su anuncio, debe **aceptar los términos y condiciones**de uso del servicio marcando el checkbox en la parte inferior de su anuncio. **·** Haga click en **pagar su anuncio.**

⊠ Acepto los términos y condiciones de Los Tiempos Clasificados \*

Pagar su anuncio

**PASO** 

**·** Ingrese la **información de facturación** llenando el formulario con sus **datos personales. ·** Haga click en **continúe hacia el siguiente paso.**

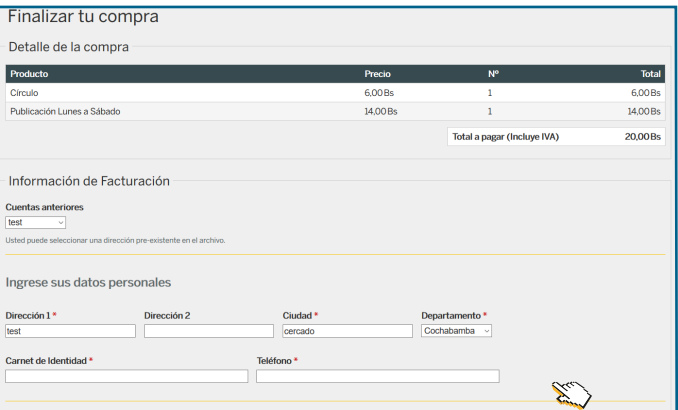

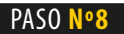

**· REVISE**los datos personales e información de facturación, si desea hacer alguna modificación, haga click en Regresar.

**·** Si no tiene ninguna observación, haga click en **continúe hacia el siguiente paso.**

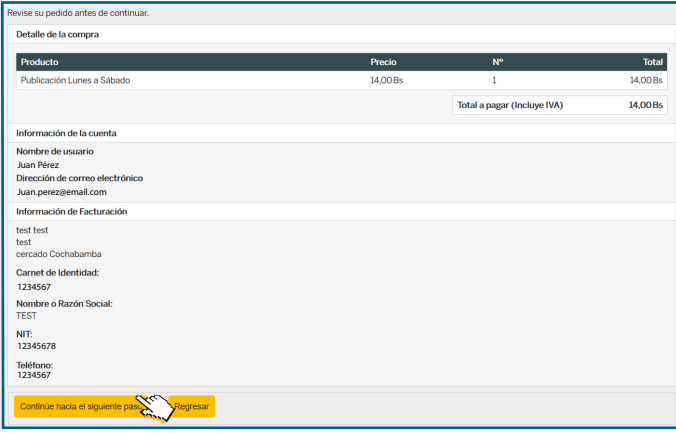

**·** Seleccione la forma de pago entre **pagosnet o tarjeta de crédito o débito. ·** Haga click en **Continúe al siguiente paso.**

PASO **Nº9**

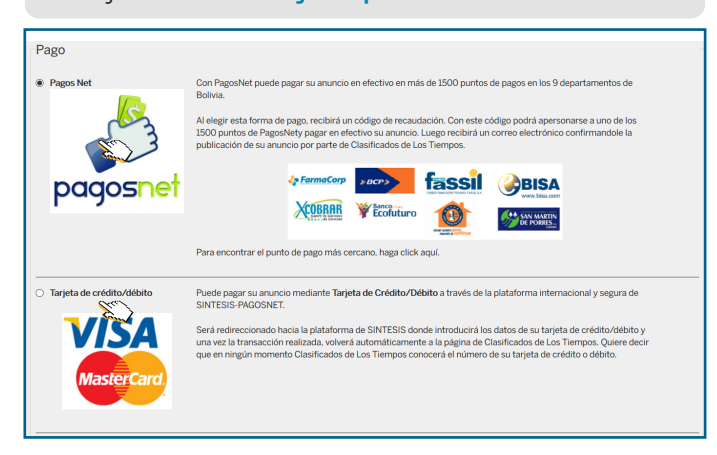

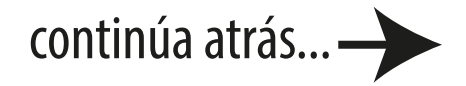

# 10 pasos sencillos

- **·** Si usted eligió **pagosnet,**el sistema emitirá una **orden de recaudacion,** la misma que debe utilizar para pagar el servicio en efectivo en los puntos de **pagosnet autorizados.**
- **·** Las ubicaciones de los puntos de pago se encuentran en este díptico informativo o en: http://www.pagosnet.com.bo/entidades.php

### Compra finalizada

.<br>Gracias por confiar en la marca líder de los clasificados on-line de Bolivia! norte: 20.00 Bs

Su código de recaudación es el siguiente:  $\boxed{\text{TCI}}$  025615

e este código (LTCL025615) o imprima esta página  $1. Ani$ ese a unos de los 1500 puntos de pago en efectivo de Pi

ro están abiertos las 24 horas del día. Para conocer los puntos de pago de Fa

# **Puntos Pagos Net**

D

Pague sus anuncios de**LUNES A DOMINGO**  segúnel lugar y el horario de su elección

### ATENCIÓN: **DE LUNES A DOMINGO**

**MAXIFARMA FORTALEZA** AV. SAN MARTÍN Y PULACAYO # 1383 (11:30 a 21:30)

**EXPRESS CELULAR HB** AV. AYACUCHO N° 259 (08:00 a 22:00)

**FARMATODO** Av. OQUENDO # 705 (08:30 a 22:00)

**FARMAEXPRESS** C. JORDÁN # 585 (08:30 a 19:00)

**MAXIFARMA TUPURAYA** AV. AMÉRICA # 1885 (08:30 a 20:30)

**SUPER HAAS** AV. HEROÍNAS # 585 (08:30 a 20:00)

**FARMALUX** AV CIRCUNVALACIÓN ESQ. POTOSÍ (08:00 a 22:00)

**AREA 51** AV. OQUENDO ESQ. BOLÍVAR # 888 (08:00 a 18:00)

(08:30 a 22:00) **MAXIFARMA SANTA CECILIA** C. ESTEBAN ARCE # 1329 (08:30 a 20:30)

**LIBRERIA PARIS SUCURSAL 2** AV. SANTA CRUZ S/N

### ATENCIÓN: **LUNES A SÁBADO**

**MAXIFARMA VIEDMA** AV. GERMÁN URQUIDI # 607 FRENTE HOSPITAL VIEDMA (09:30 a 16:30)

**MULTICELL CINE CENTER** AV. RAMÓN RIVERO S/N CINE CENTER PB (7:00 a 22:00)

**CHOC & MINT** C. ECUADOR # 321 ENTRE ESPAÑA Y 25 DE MAYO (08:00 a 20:30)

**Q BARATO**  AV. VILLAZÓN KM 1,5 (07:00 a 21:00)

**MAXIFARMA BOTICA DE LA ABUELA** AV. AMÉRICA # 369 (lunes a viernes de 8:00 a 18:30 sábado hasta 12:30)

- PASO **Nº10 ·** Si usted eligió pagar con **tarjeta de crédito o débito,** debe **llenar el formulario** con los datos requeridos.
	- **·** Comuníquese con su **administrador de tarjetas de crédito o débito y solicite**
	- **la habilitación** de pagos por Internet por el monto de su anuncio.
	- **·** Haga click en **Continuar con el pago.**

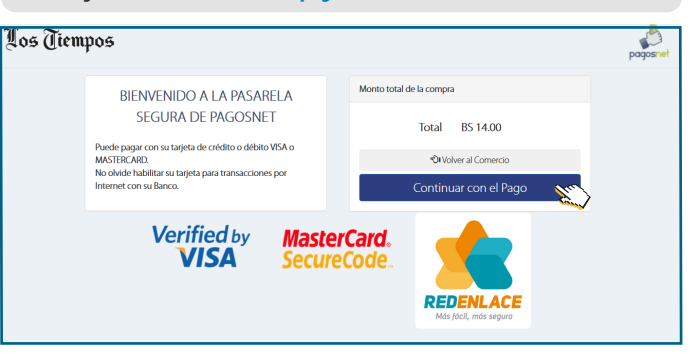

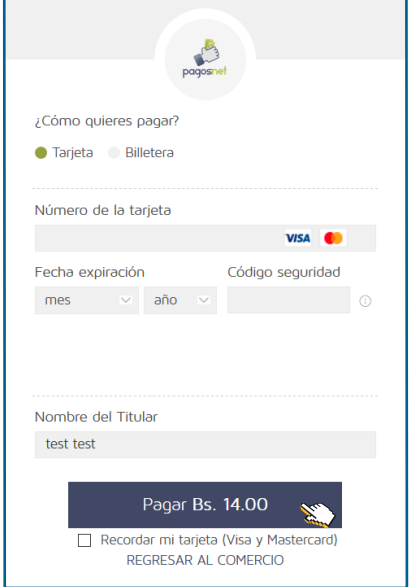

Revise sus datos y haga click en **Pagar**. No se olvide que debe habilitar su **tarjeta de crédito crédito o débito** para compras o pagos por Internet antes de realizar el pago, caso contrario, su tarjeta será rechazada.

## iProceso terminado!

Estimado usuario, el pago con su tarjeta de crédito/débito fue realizado correctamente.

En breve recibirá un correo electrónico con los datos de su trasacción.

Puede recoger su factura en Editorial Canelas S.A. Plazuela Quintanila, Edificio Los Tiempos Piso 2

Gracias por confiar en nosotros.

Clasificados Los Tiempos

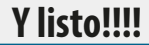